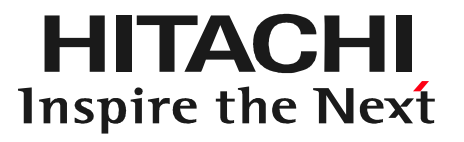

# 日立ダイアグモニタHDM8000 故障かな?と思った時は

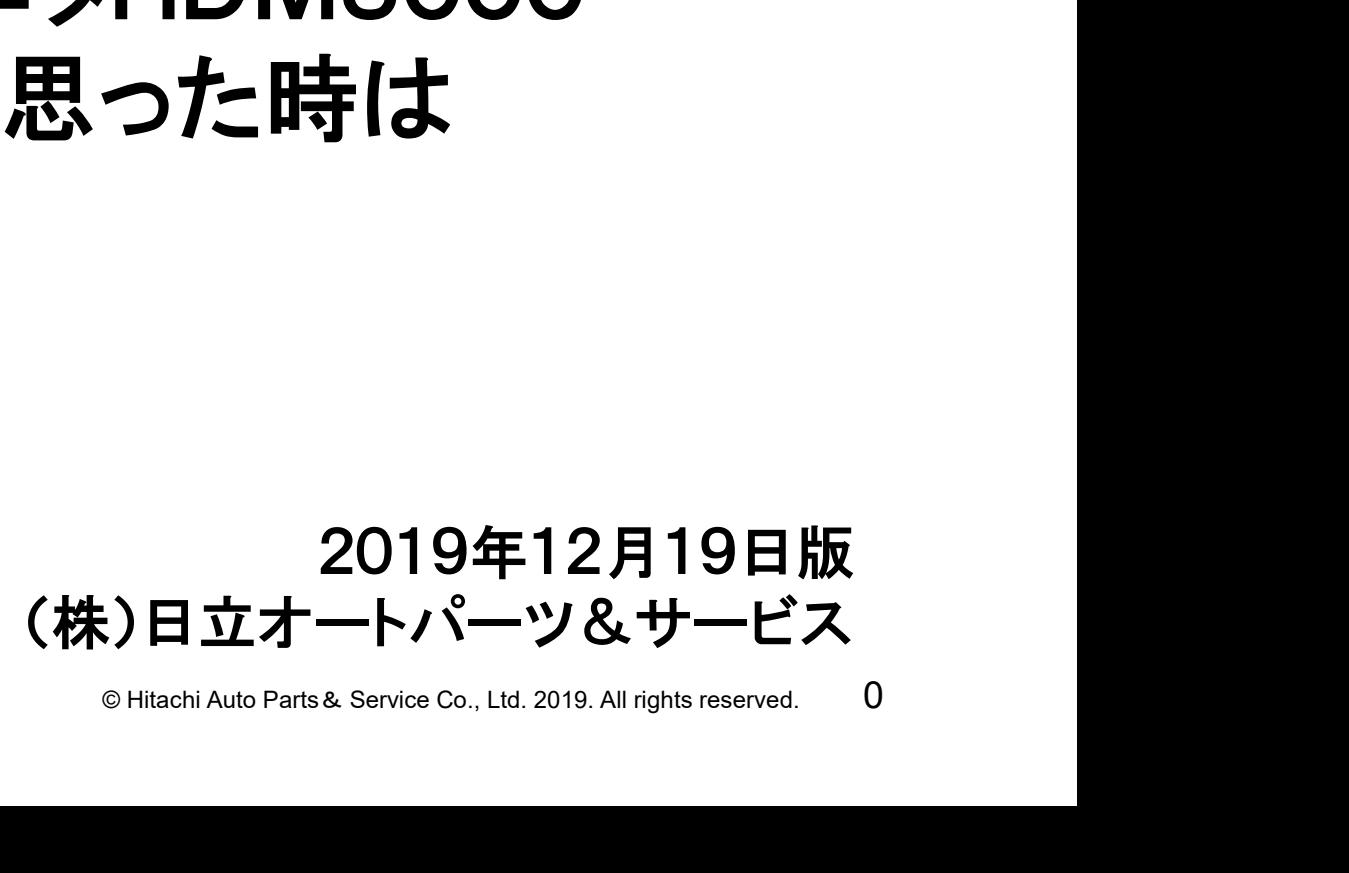

## 症状と対象方法の参照先一覧①

**HITACHI** Inspire the Next

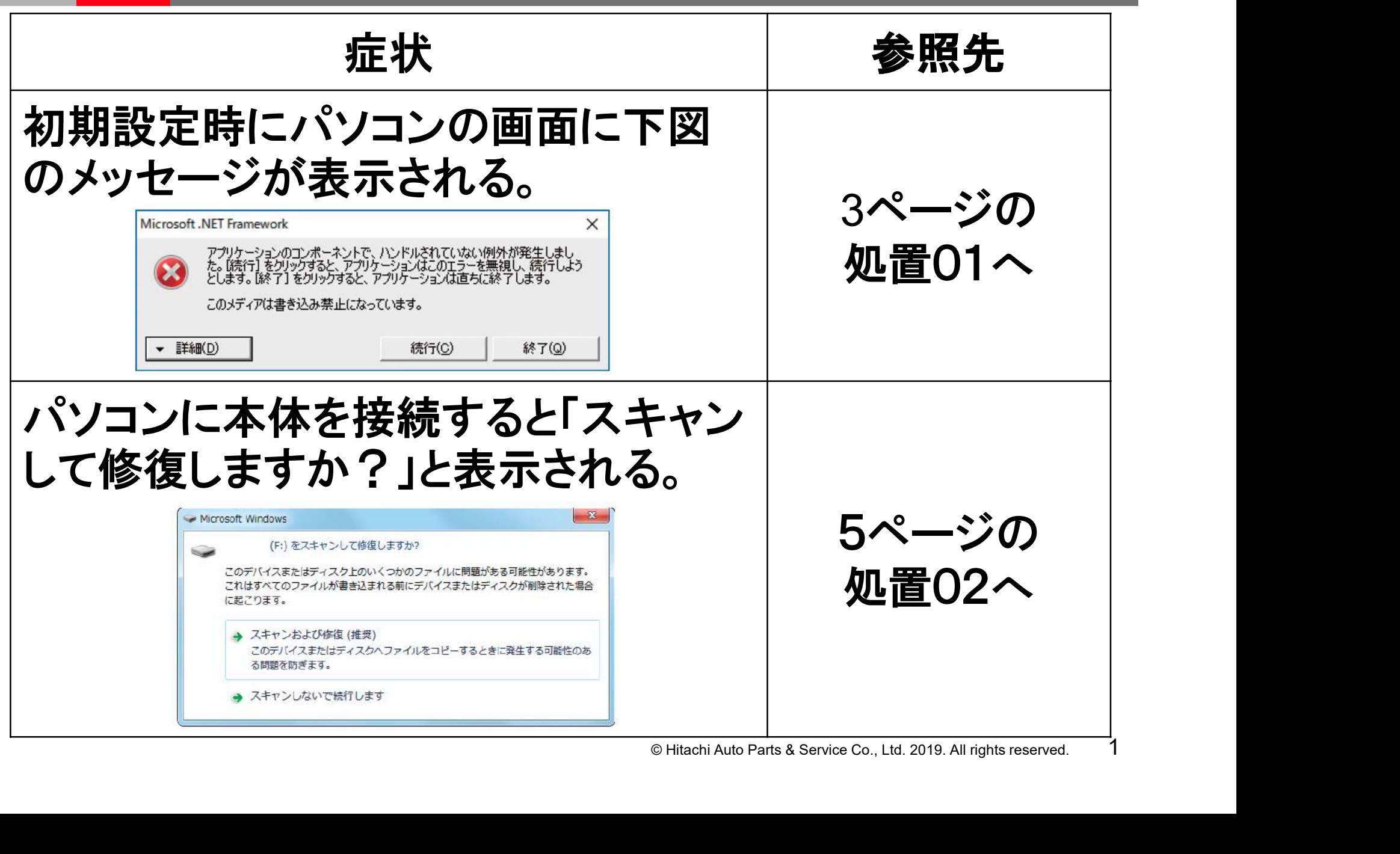

## 症状と対象方法の参照先一覧②

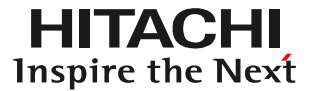

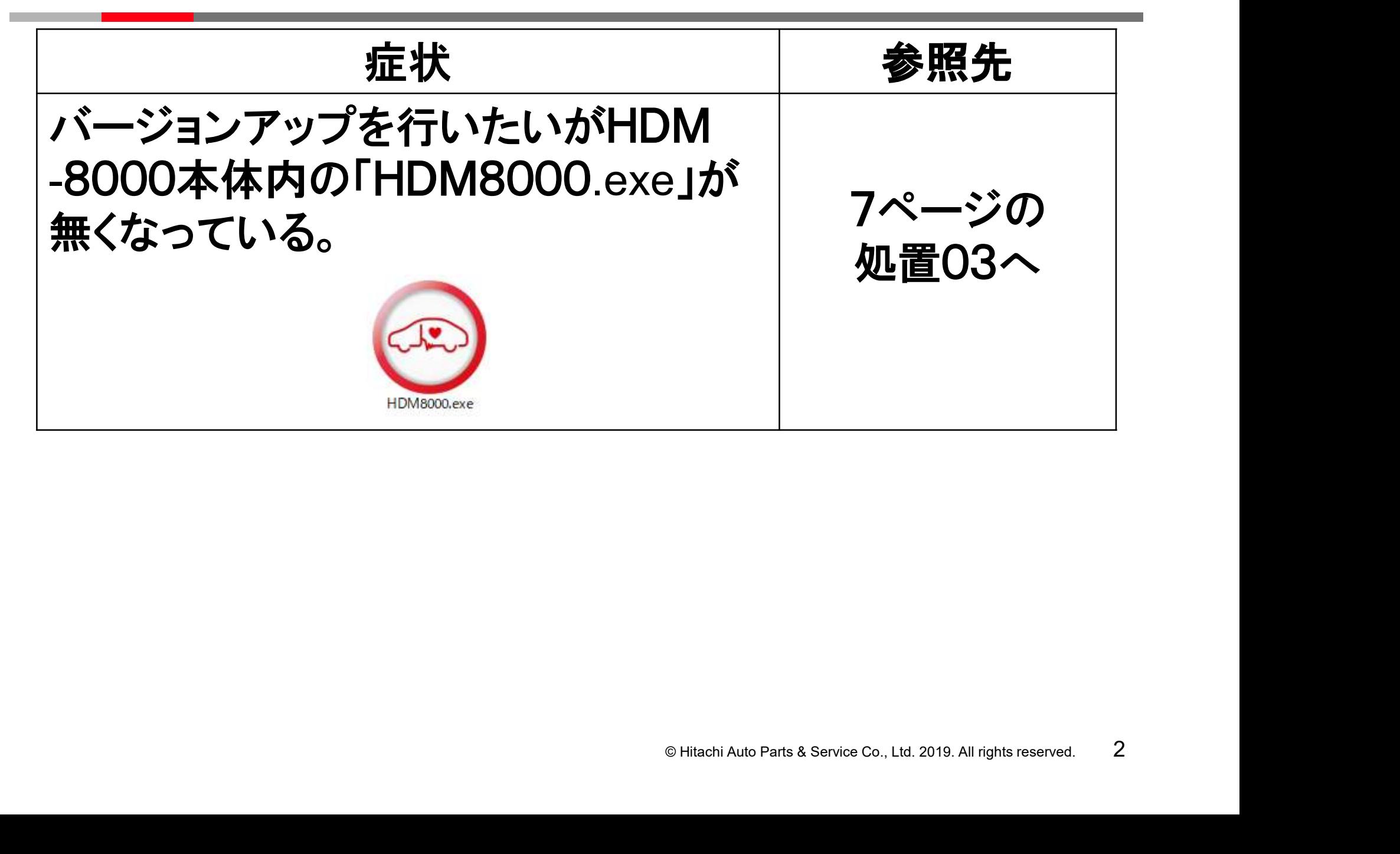

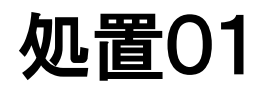

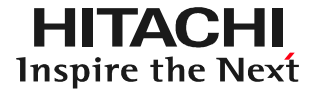

### [ステップ1] パソコンの画面上のHDM-8000フォルダ内に下図の様な「HDM9000」と 表示されているファイルがありますか?

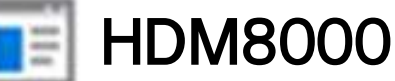

●表示あり⇒削除して、ステップ2に進みます。 ●表示なし⇒ステップ3に進みます。

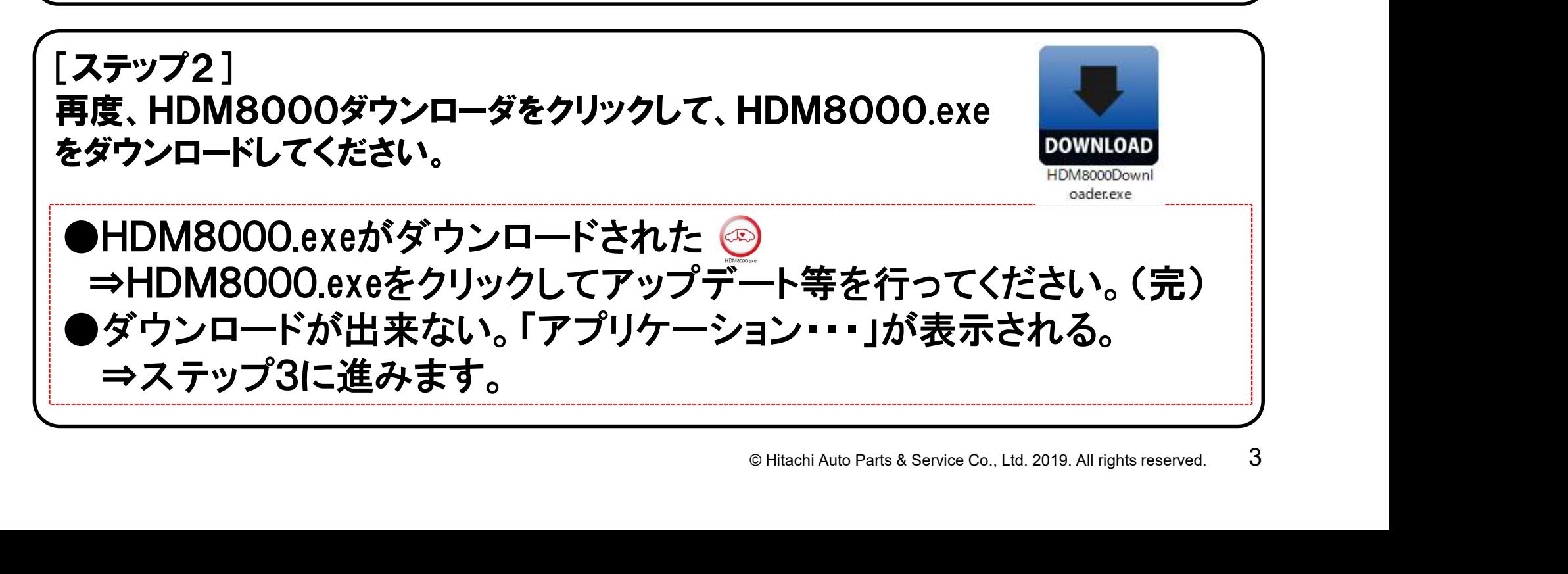

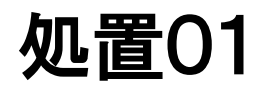

#### [ステップ3] パソコン内のソフト「NET Framework 」を最新にする必要がございます。 下記のURLから最新版のインストールを行ってください。

https://docs.microsoft.com/ja-jp/dotnet/framework/install/

●インストール完了⇒ステップ2に進みます。

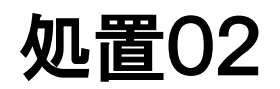

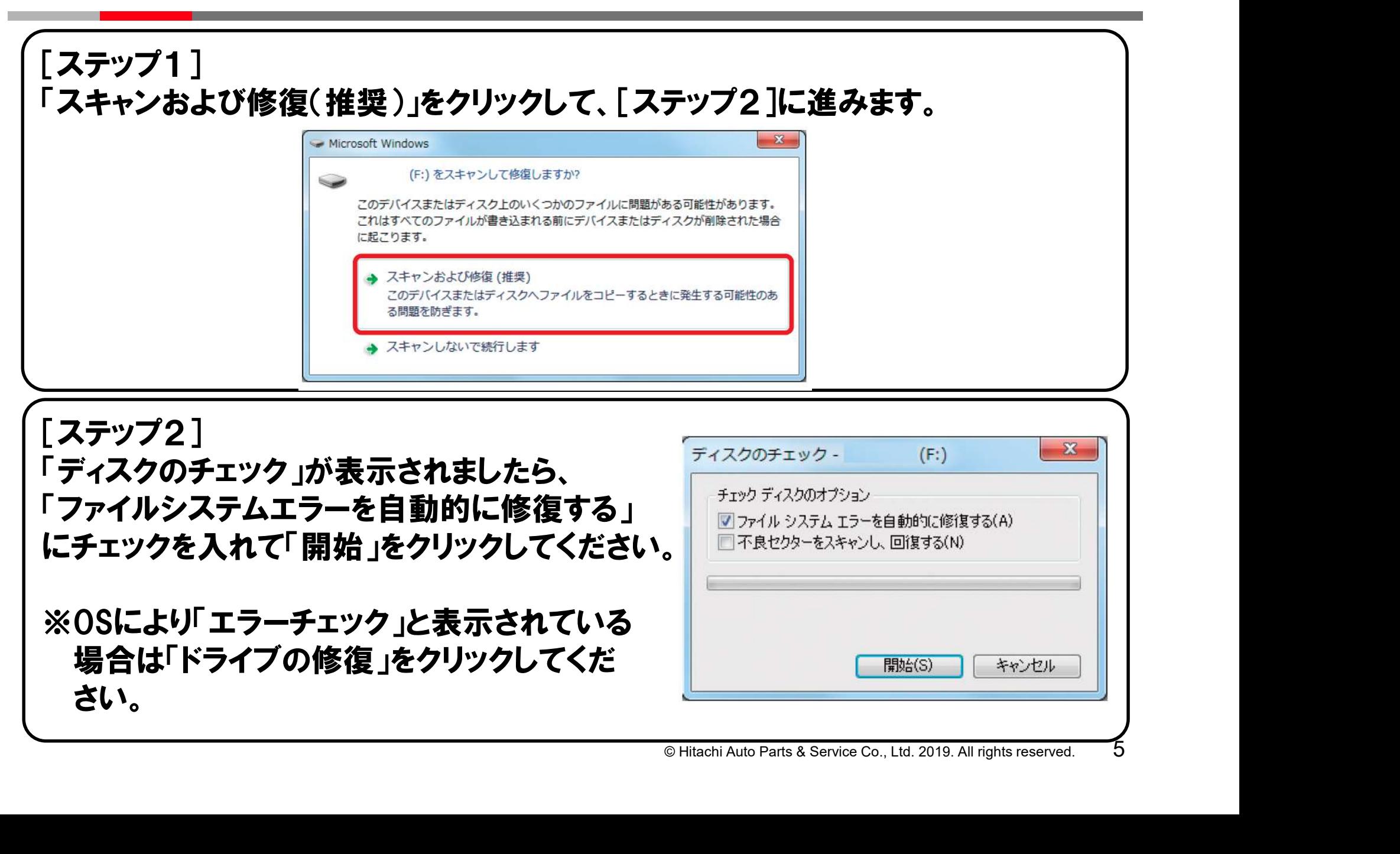

### 処置02

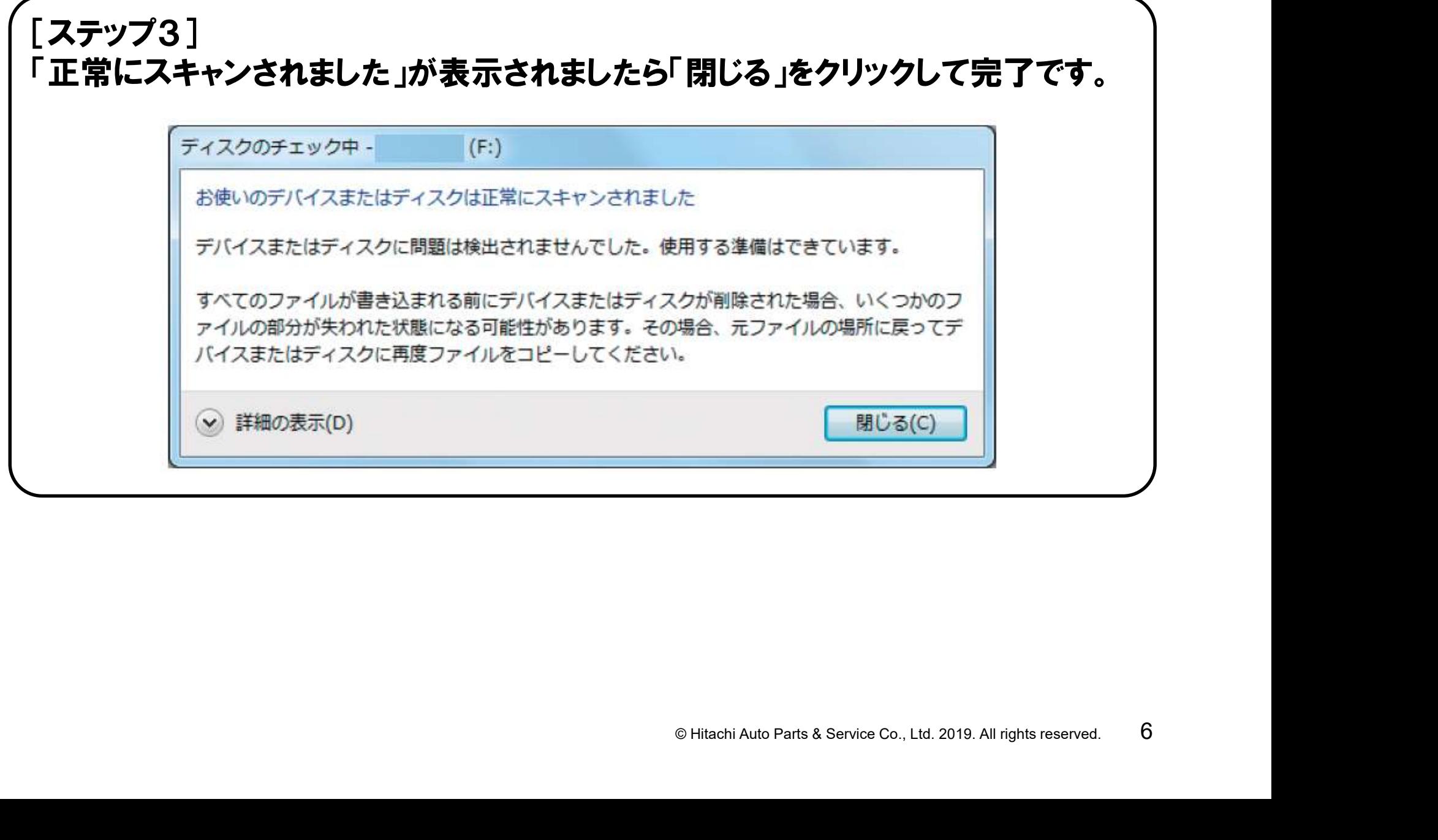

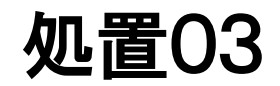

セキュリティソフトにより「HDM8000.exe」が削除された可能性がございます。 下記の手順で「HDM8000.exe」をダウンロードしてください。

[ステップ1] 日立ダイアグモニタ・ホームページにアクセスしてください。[ステップ2へ] https://www.hdm.hitachi-autoparts.co.jp/hdm\_usr/html/index.php

[ステップ2] ホームページのトップ画面の「HDM-8000」の コーナーにある「取扱説明書/付属品など」を クリックしてください。[ステップ3へ]

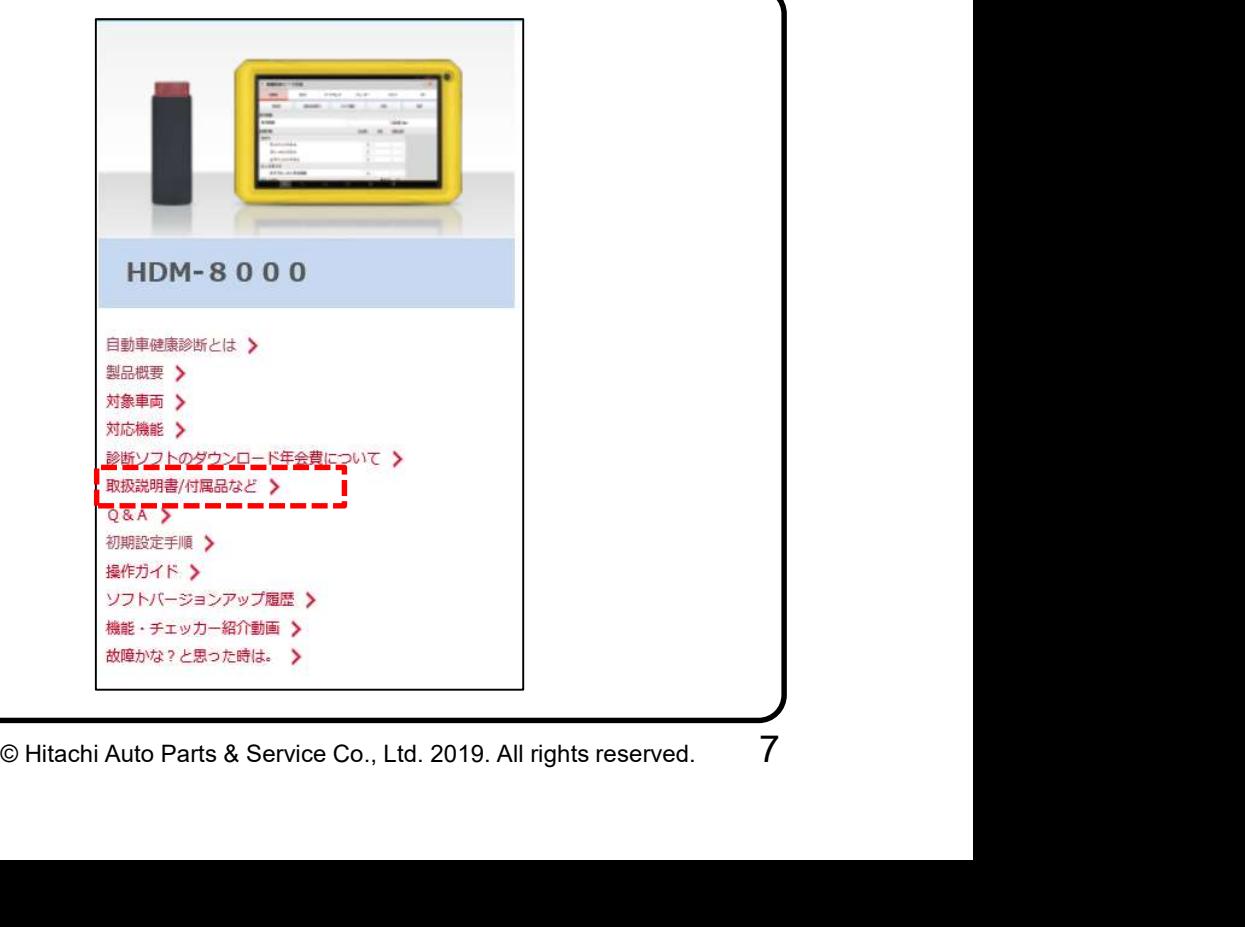

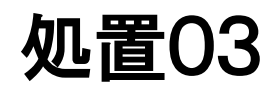

#### [ステップ3] 取扱説明書の一覧の「HDM8000.exe(拡張子を.docに変更)」の右端の 「297kバイト」をクリックしてください。

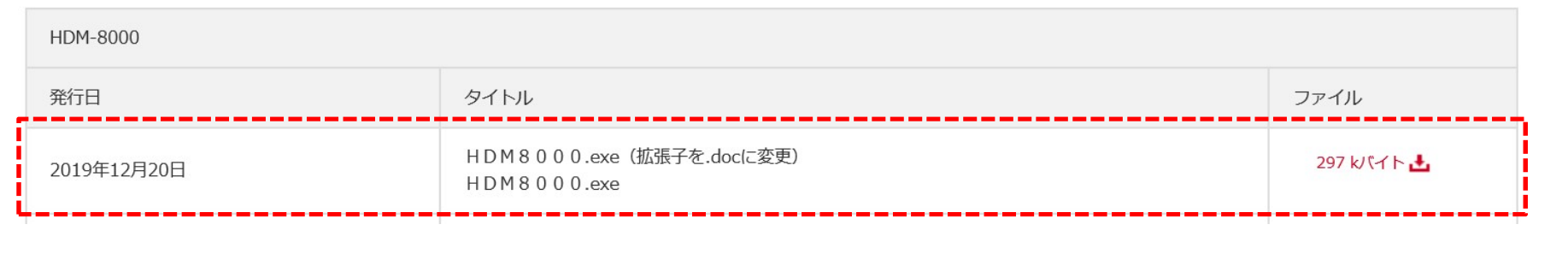

[ステップ4] 右図のメッセージが表示されましたら「保存」を クリックしてください。

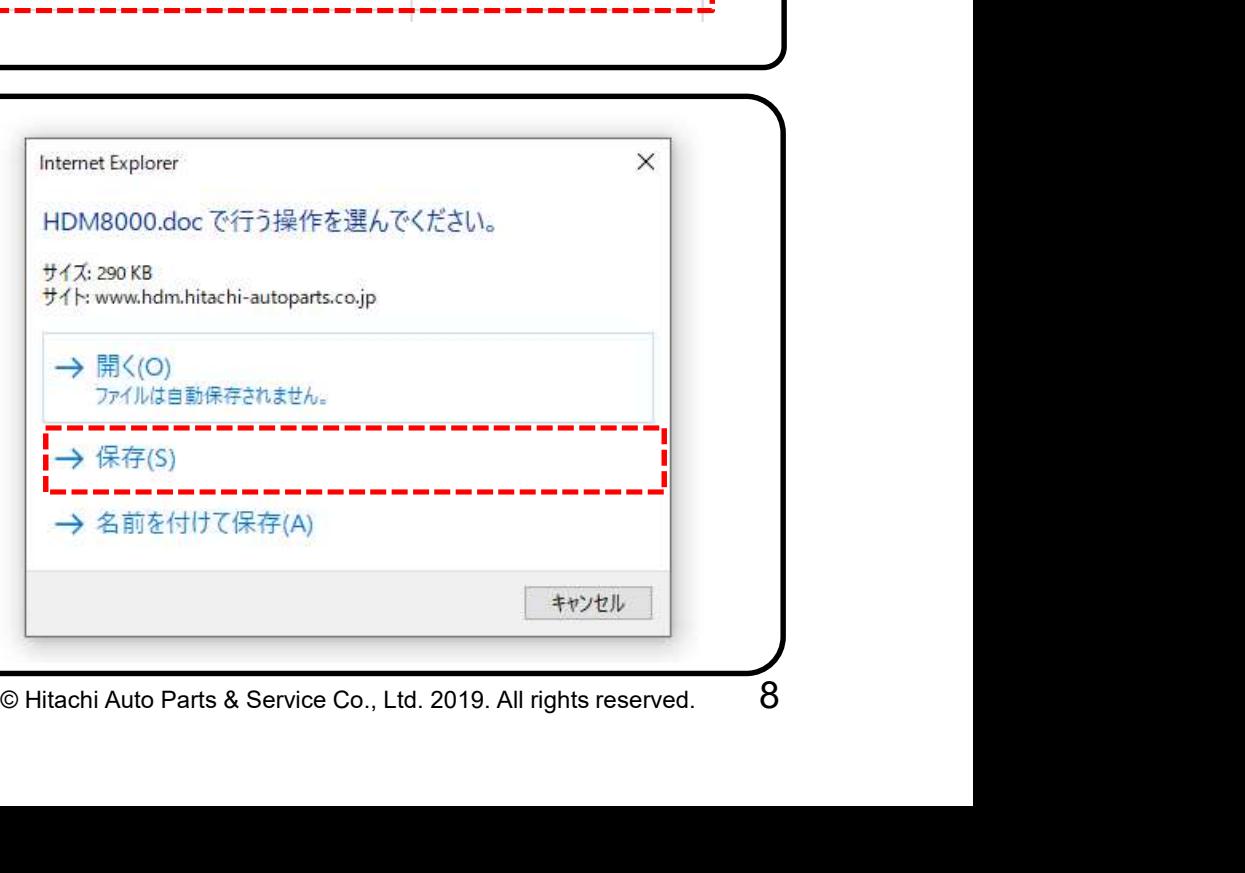

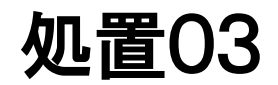

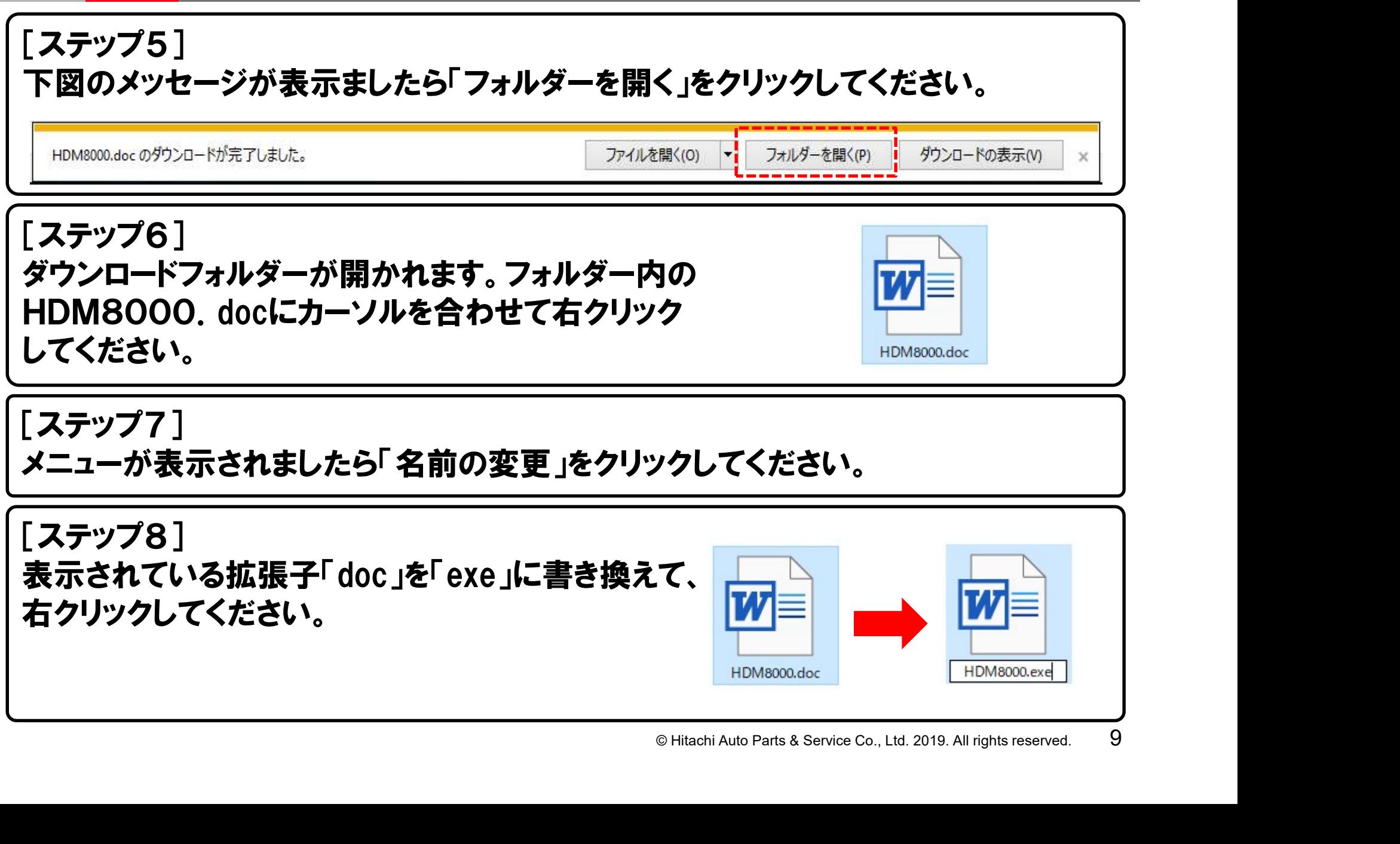

### 処置03

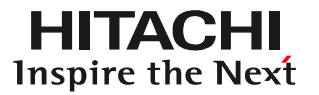

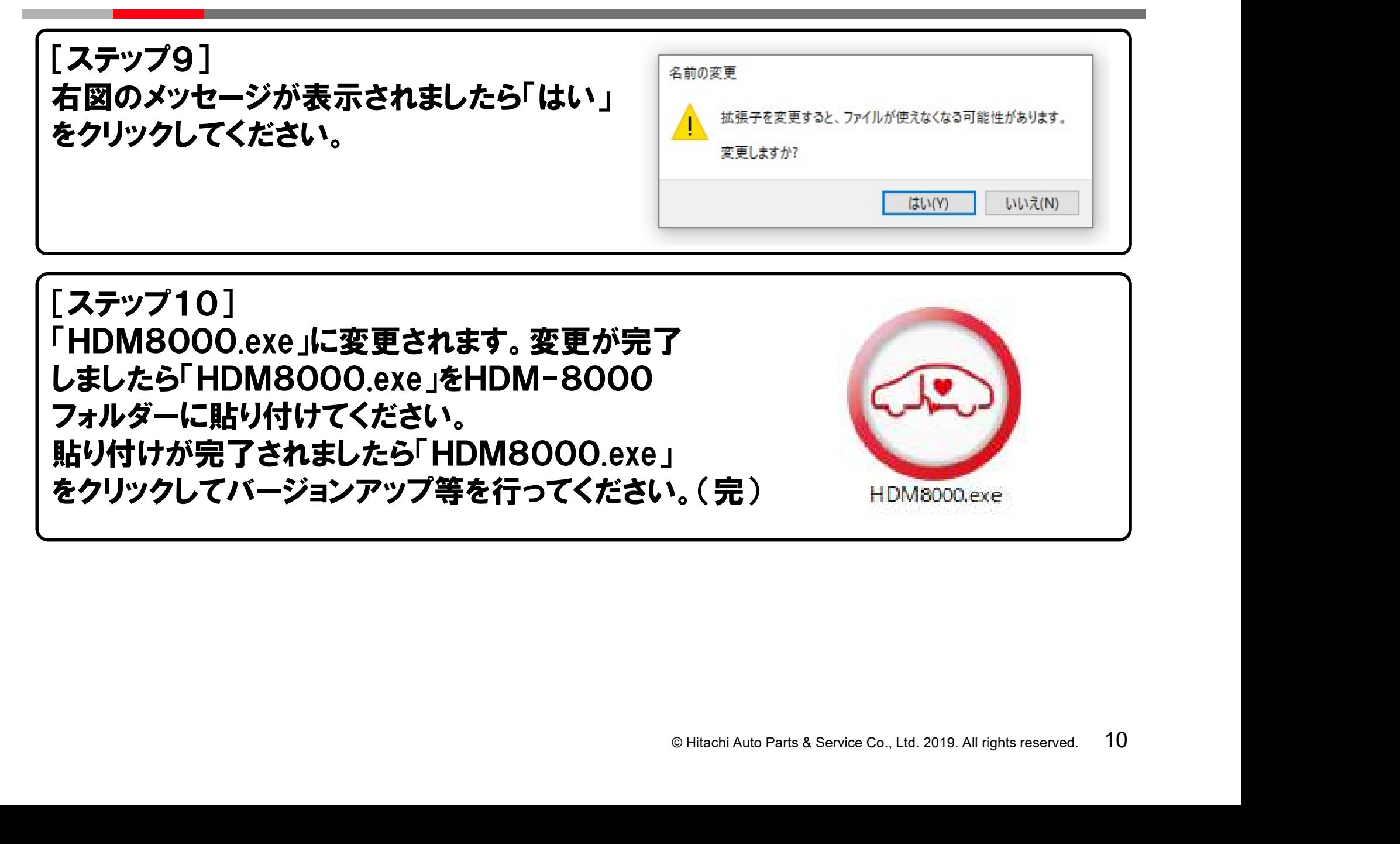